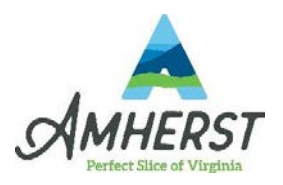

## Welcome to Amherst County Government!

## *Onboarding Guide\* (To be used for onboarding new employees only)*

As you continue forward, you will be asked to review, acknowledge, download, and complete required forms requested by your employer. There are instructions listed for each form and this guide is built to be used in conjunction with them.

- 1. For most of the forms, you will see a set of instructions that reads as: "Please view, download, and upload a completed copy of the form listed below…".
	- a. Read through the Helpful Steps listed in the instructions:
		- i. Click 'View' to review the document; when you have finished, select 'Finish'.

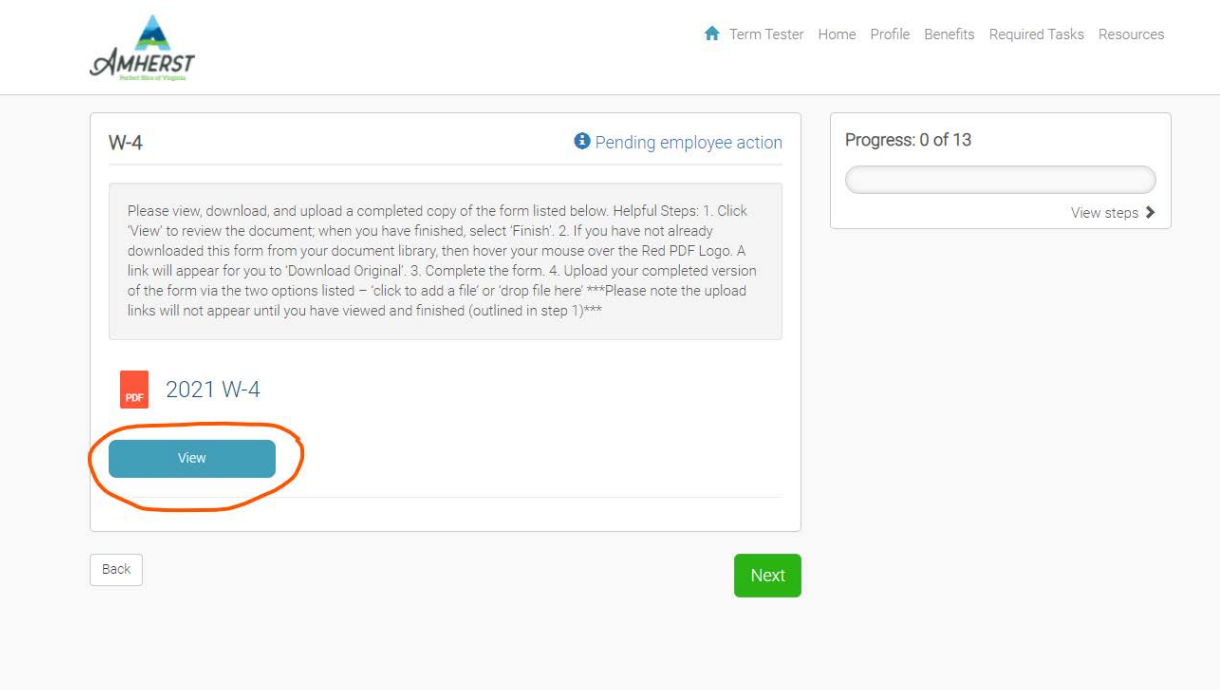

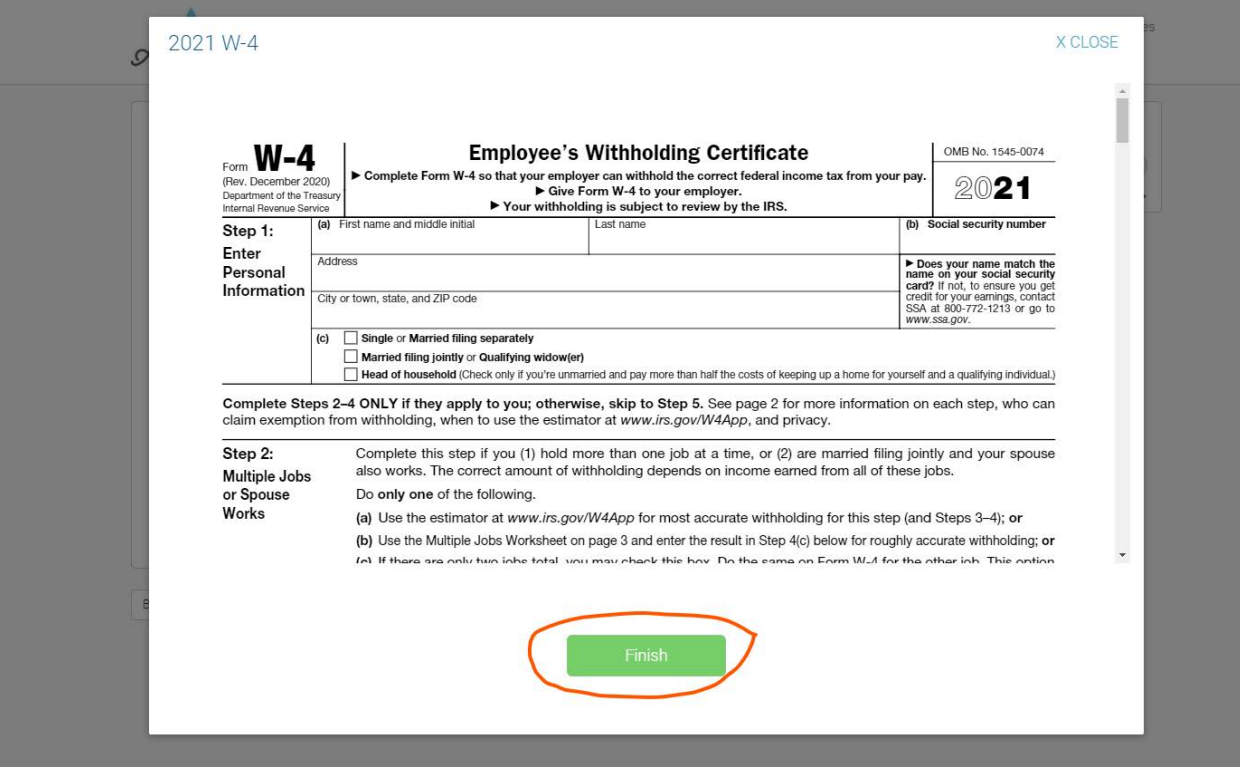

ii. If you have not already downloaded this form from your document library, then hover your mouse over the Red PDF Logo. A link will appear for you to 'Download Original'.

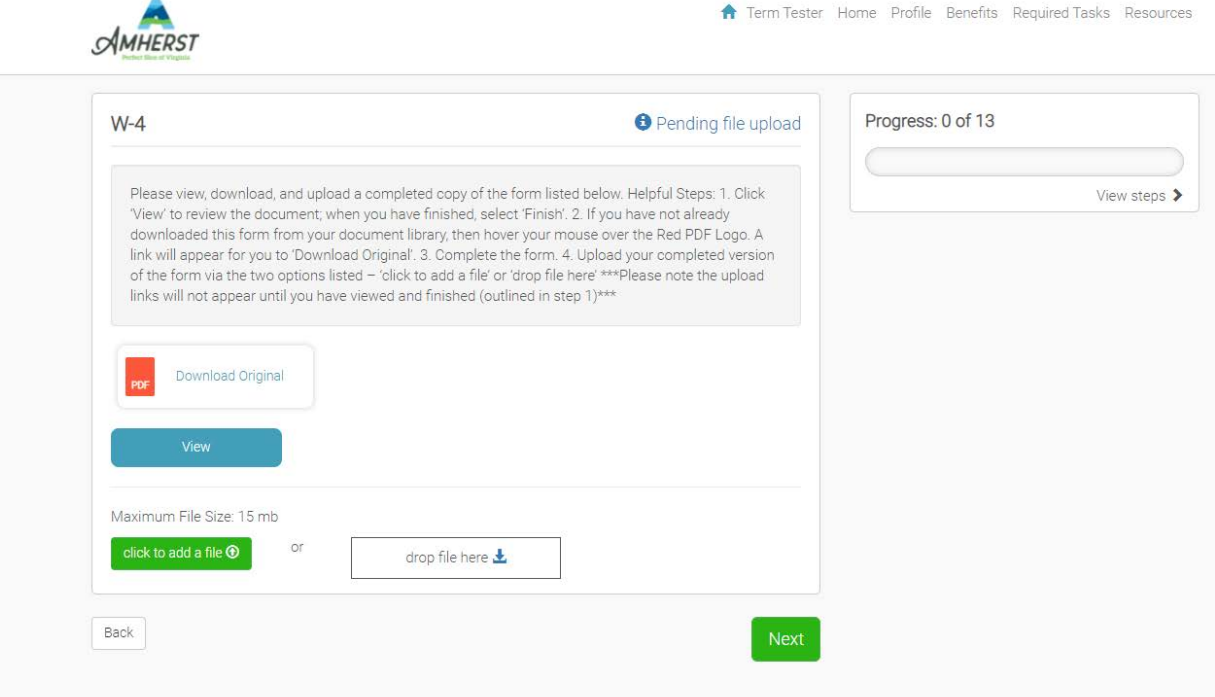

- iii. Complete the form in Adobe Acrobat and save your own copy.
	- 1. Please keep in mind that no matter which web browser (Google Chrome, Microsoft Edge/Internet Explorer, Mozilla Firefox), you will want to open the form in Adobe. If you open it elsewhere, the electronic signature field may not appear. Also, if you are having trouble locating the form you downloaded, then search your file directory for your 'Downloads' folder (example pictured below).

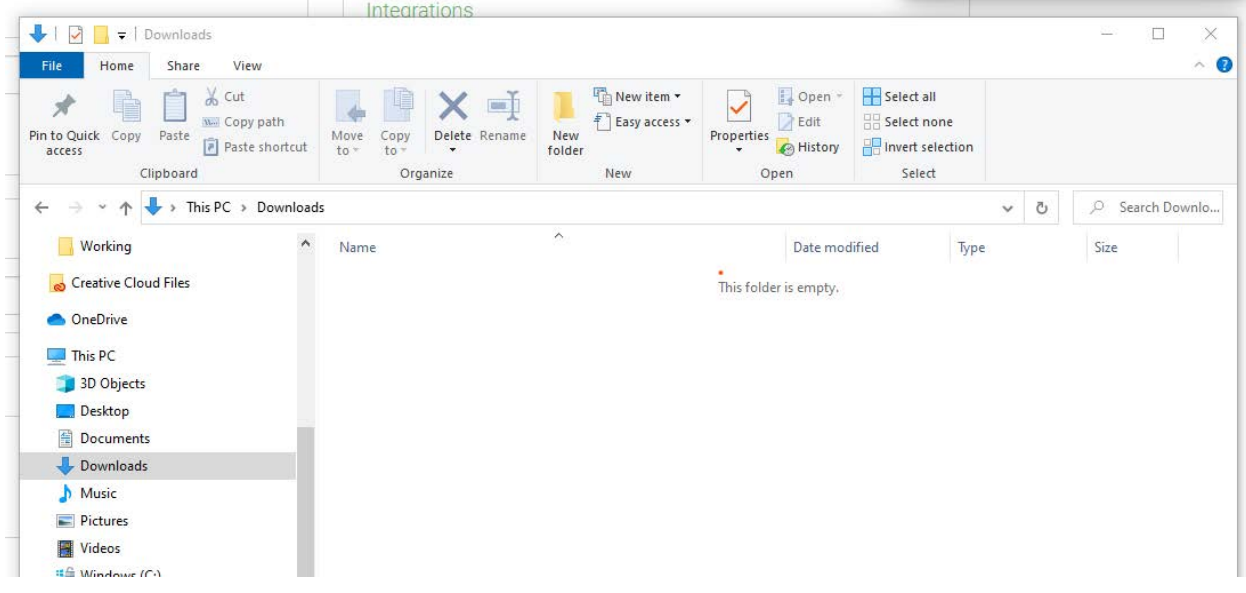

- iv. Upload your completed version of the form via the two options listed
	- 1. Click to add a file
		- a. Click the link for 'Click to add a file'. This should open up your file directory. Navigate to where your signed and completed version of the form is saved. Select the file, click Open.

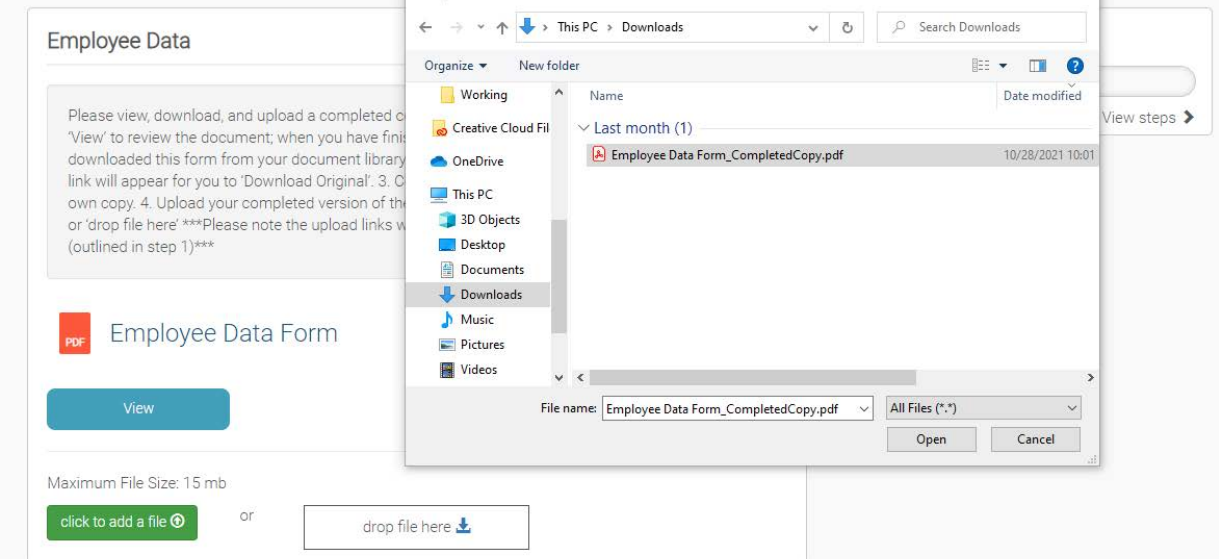

## b. You should see a status bar appear below the link reflecting if the upload was successful.

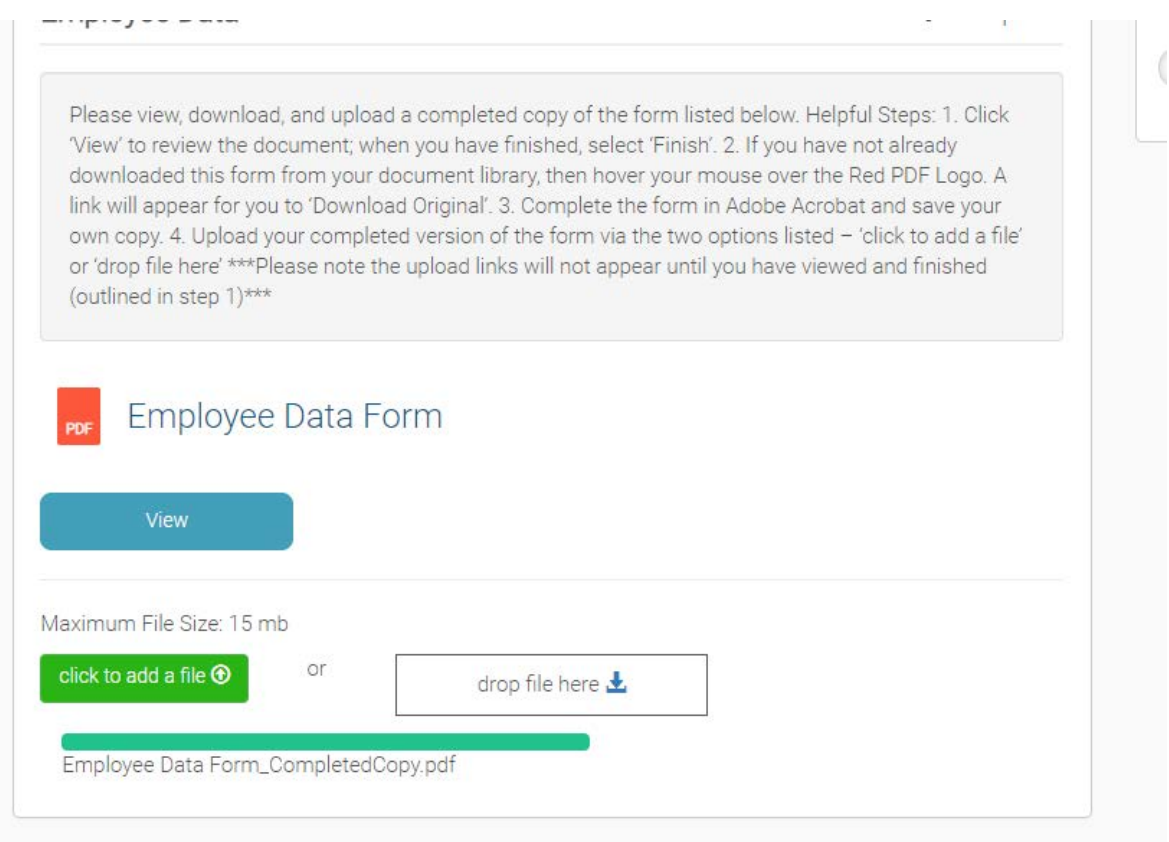

## 2. Drop file here

a. If you choose this method, you will open your file directory to where your signed and completed version of the form is saved. Then simply select and drag the file over the 'Drop file here link.

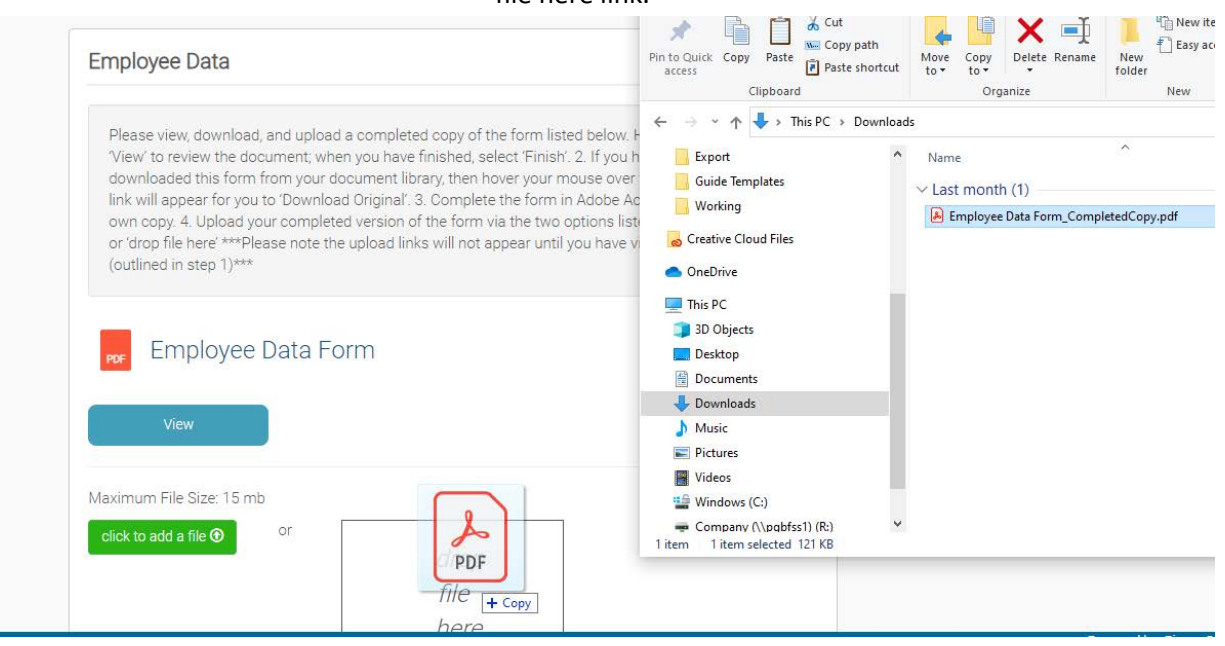

- 2. The other task you may be asked to complete is to review and acknowledge a webpage.
	- a. For this task, the instructions will start with, "Please review the link below and acknowledge you have read the information provided…" . Follow the Helpful Steps: i. Please click the link, Amherst County Government HR Manual, below

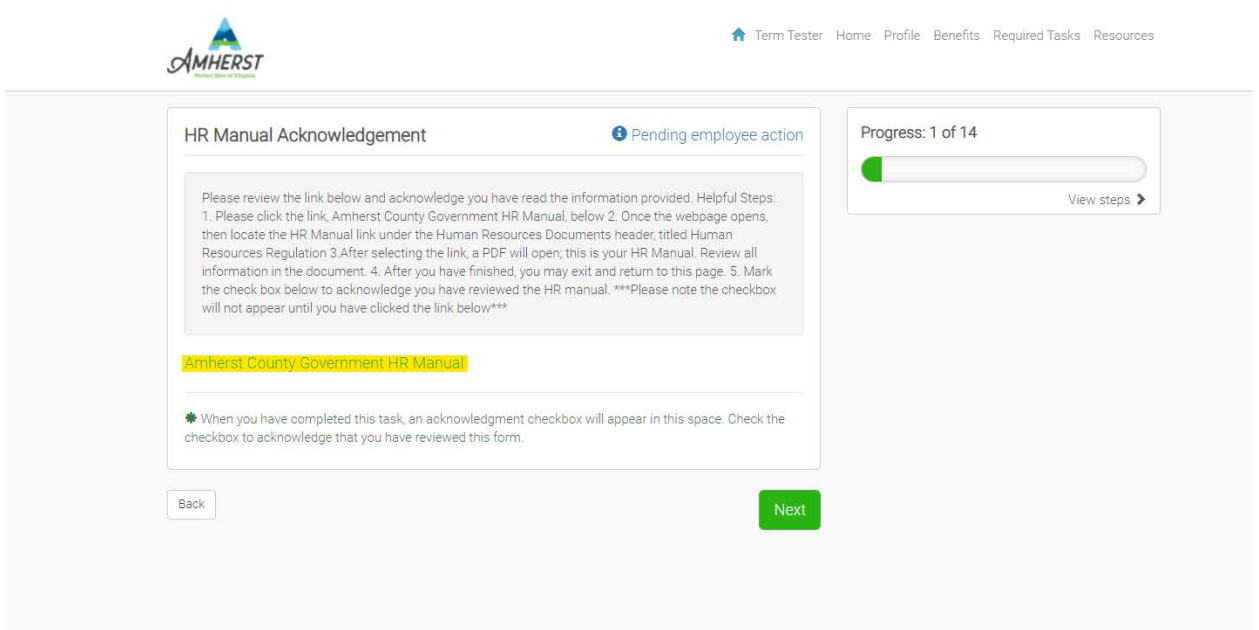

ii. Once the new webpage opens, then locate the HR Manual link under the Human Resources Documents header, titled Human Resources Regulation

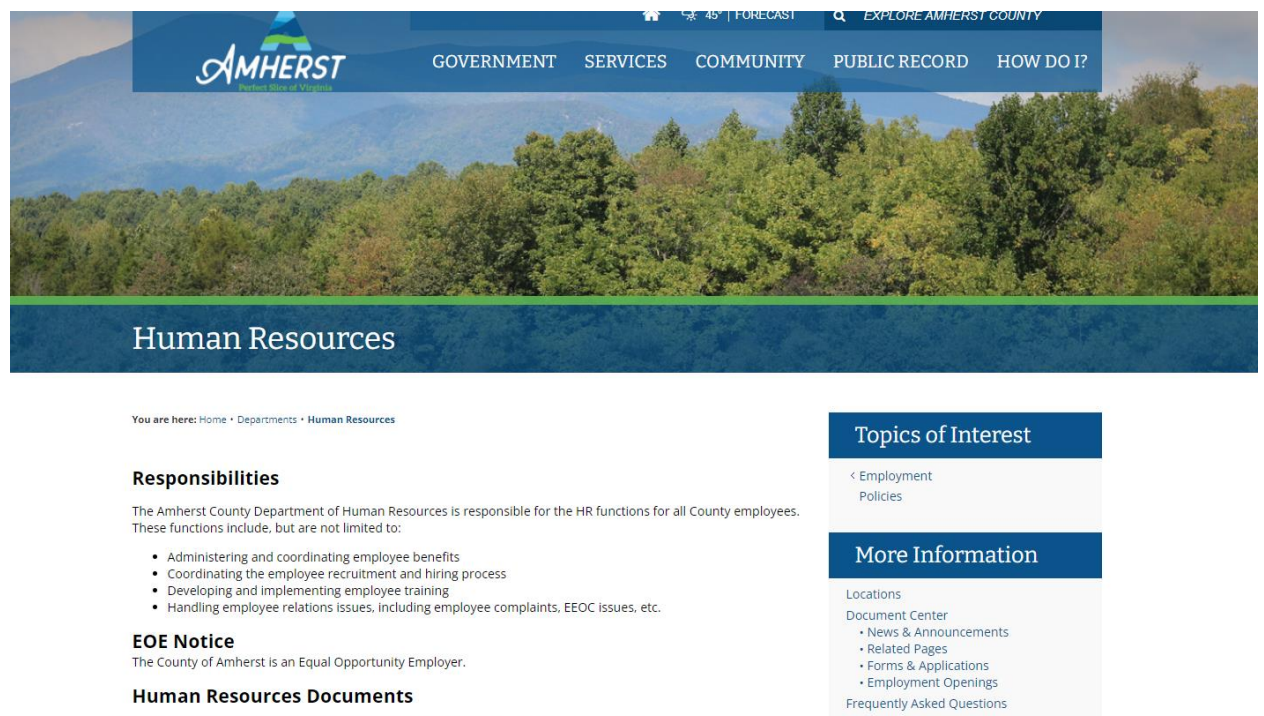

clickable table of con iman Resou ents) – Effective July 1, 2021 County Application

啯

**Contact Us** 

Linda M.. Warner, Director, Human Resources

Q

iii. After selecting the link, a PDF will open; this is your HR Manual. Review all information in the document.

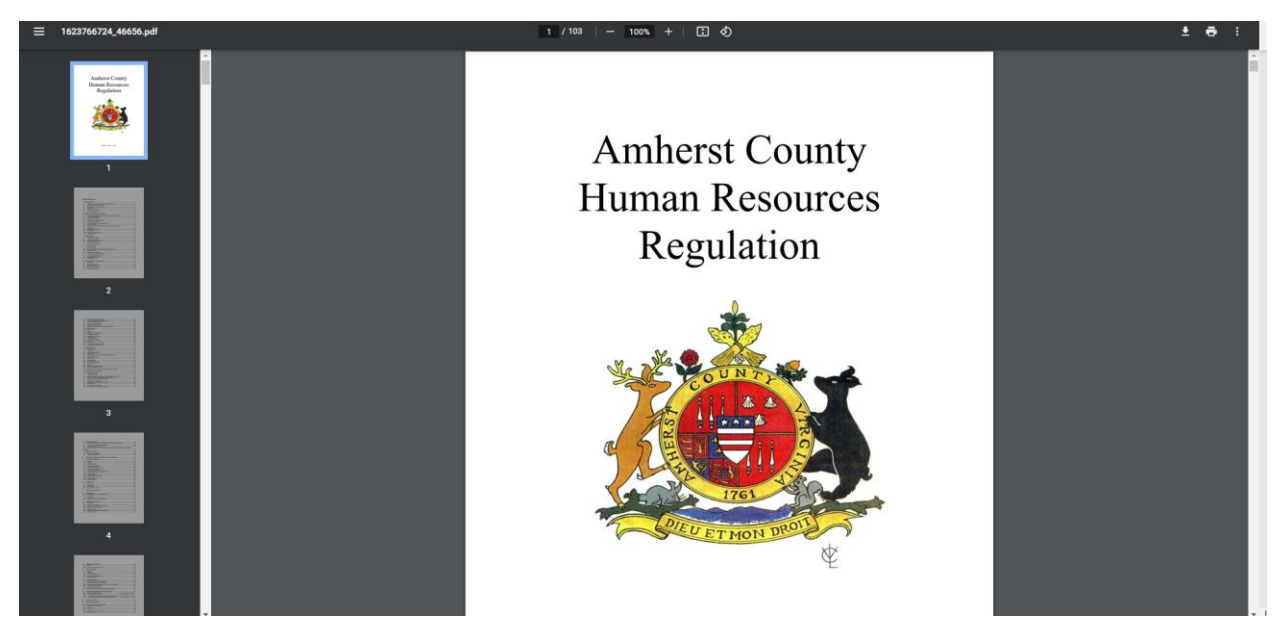

iv. After you have finished, you may exit and return to the original Employee Navigator page. Mark the check box below to acknowledge you have reviewed the HR manual.

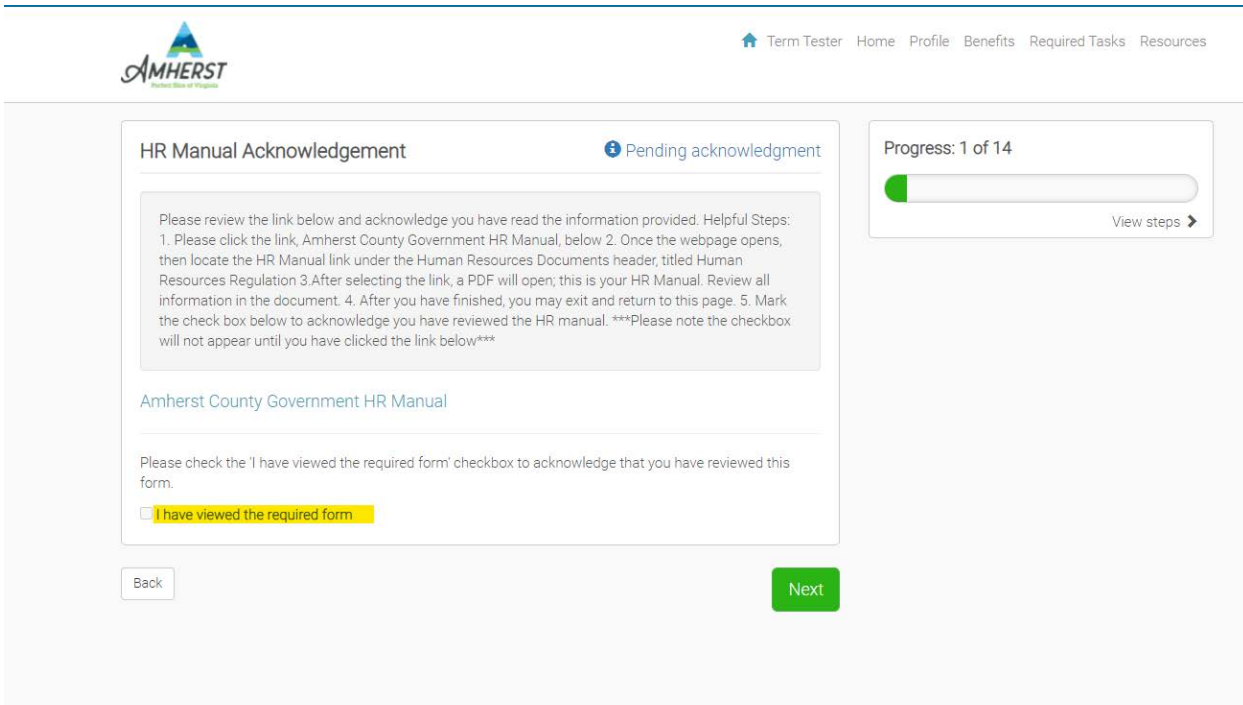